Antes de comenzar la instalación de SmartCam, asegúrese de:

- **Prepare una cámara SmartCam y un adaptador PoE.**
- Tener el dispositivo iOS disponible para descargar la aplicación SmartCam.
- Debe estar conectados al mismo router (red Wi-Fi) que la cámara.
- Anote la contraseña del router:

póngase en contacto con nuestro equipo de soporte técnico. Vistas del producto para el programa de instalación

*Utilice los siguientes diagramas para familiarizarse con las funciones de configuración de la cámara:*

1) Botón de reinicio 2) Ranura para tarjeta Micro SD (hasta 128 GB) 5) Micrófono incorporado 3) Puerto de conexión de adaptador PoE 6) LED de estado Alimentación/Red 4) Botón Wi-Fi Direct

Para obtener un diagrama más detallado, consulte el manual del usuario.

## Crear una cuenta de usuario

Antes de configurar la cámara, siga estos sencillos pasos para crear una cuenta de usuario.

# Configuración inalámbrica de la cámara iOS

Siga las instrucciones del asistente de aplicaciones para continuar con la configuración de la cámara.

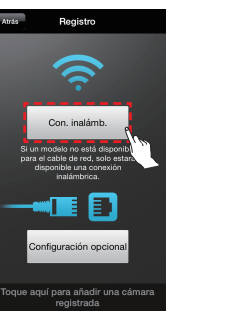

5. Toque en "Iniciar SmartCam". de correo electrónico.

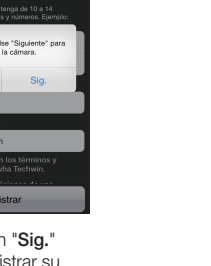

**6.** Introduzca el ID de **7.** Toque en "**Sig.**" usuario, la contraseña, para registrar su el nombre y la dirección cámara.

## Guía de control de SmartCam

2. Conecte la alimentación y siga las instrucciones que aparecen en pantalla para configurar la conexión Wi-Fi gratuita. Cuando haya terminado, haga clic en "Sig.".

<Ajustes Wi-Fi

Wi-Fi DIRECT-CAM-00XJ  $\bullet \bullet \circ$ SELECCIONE UNA RED...

iptime23

iptime25

linksys3

Otra...

SmartCam.

**QWERTYUIOP**  $\overline{A} \ \overline{S} \ \overline{D} \ \overline{F} \ \overline{G} \ \overline{H} \ \overline{J} \ \overline{K} \ \overline{L}$ > Z X C V B N M © 123  $\bigoplus$   $\mathbb{Q}$  space Next 7. Introduzca la contraseña del router y pulse "Conectar".

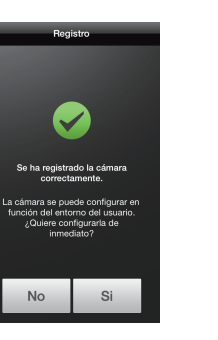

Una vez finalizada la instalación, aparecerá el vídeo en directo en su dispositivo iOS. Toque la pantalla para abrir la barra de herramientas SmartCam. La siguiente tabla contiene información de referencia para la función de control de búsqueda en pantalla.

10. Para configurar su cámara, seleccione

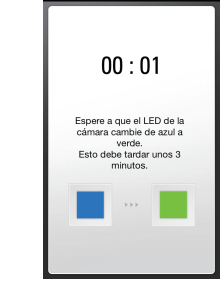

Registro

ID. DE USUARIO: Una combinación de 8-14 caracteres alfanuméricos Ejemplo: johnsmith o johnsmith12

CONTRASEÑA DE USUARIO : Una combinación de 10-14 caracteres alfanuméricos Ejemplo: smartcam123

1. Toque en "Con. inalámb.".

Para obtener más información sobe este manual de usuario, el manual de la aplicación móvil o la sección de preguntas frecuentes, visite Si tiene preguntas o necesita ayuda relacionada con la instalación de la SmartCam, consulte la lista de ayuda en el menú de información de la aplicación móvil o www.samsungsmartcam.com.

"Registrarse".

SmartCam" e instale la aplicación. de su iPhone o

horaria y luego toque en "Sia.".

iPad.

8. Habilite la detección

welcome to<br>Smart Can

etar Aiustes cámara sig.

utilizar SmartCam, realice |<br>pasos siguientes.

Iniciar SmartCam

Paso 1. Regístrese Paso 2. Registre la cámara Paso 3. Configure su cámara

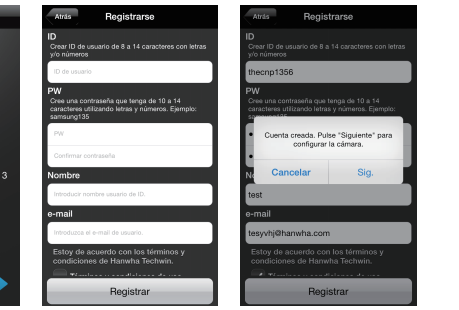

8. Cuando la luz LED de la cámara se ponga en verde, irá automáticamente al paso 9.

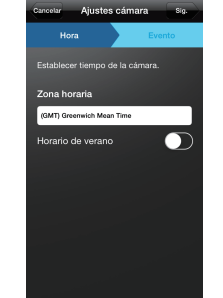

3. Pulse el botón de inicio para salir de la aplicación

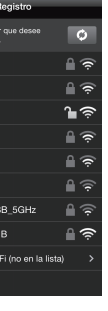

"Si".

11. Seleccione su zona horaria y luego toque en "Sig.".

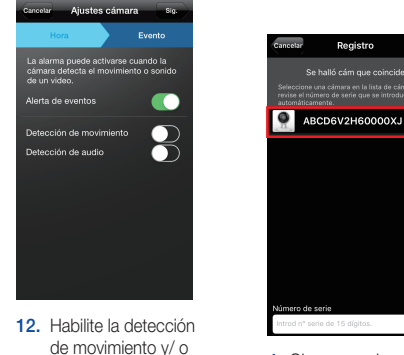

audio para recibir alertas de eventos en sus dispositivos.

tección de audio

5. Active el Wi-Fi y elija la

Preguntar para acceder

Se accederá automáticamente a las reconcidas. Si no hay ninguna red con<br>disponible, deberá seleccionar una

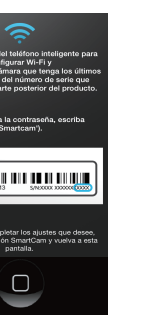

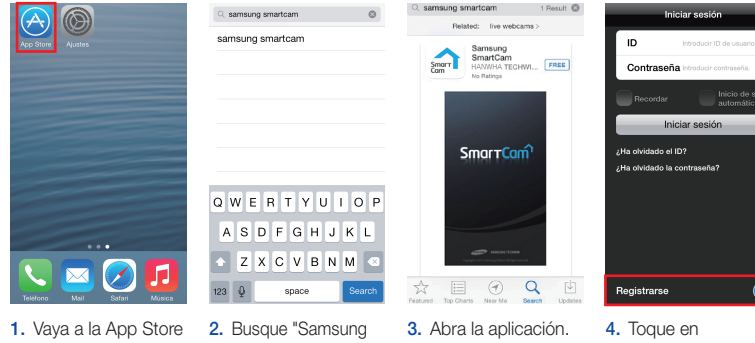

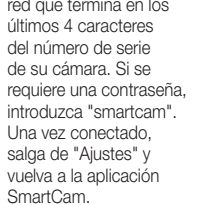

 $\mathbf{a} \in \mathbb{C}$ 

 $\bullet \bullet$  (

 $\bullet$   $\circ$ 

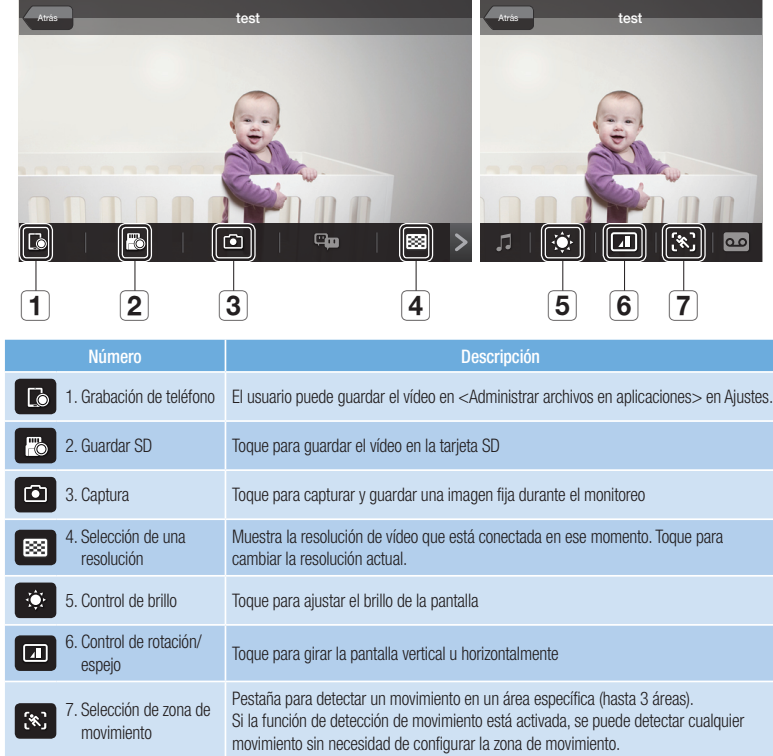

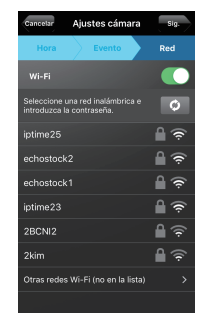

6. Seleccione un router en la aplicación

| Atrás                              |
|------------------------------------|
| Seleccione el n<br>conectar la cán |
| solugen wi                         |
| iptime23                           |
| linksys3                           |
| iptime24                           |
| KELIM123                           |
| Mr.park-hor                        |
| KT WLAN                            |
| TEST 2G E                          |
| Otras redes                        |
|                                    |
|                                    |

SmartCam.

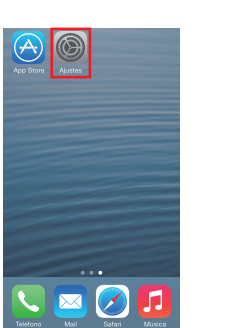

4. Vaya a "Ajustes" en su iPhone/iPad y pulse en "Wi-Fi".

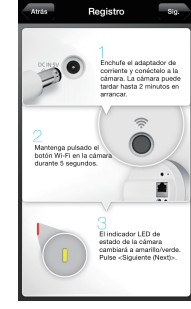

## Registre la información de su cuenta de usuario SmartCam aquí:

Pulse en "Registrar".

9. Cree el nombre y la contraseña de la cámara. (Nombre: 1-20 letras y números. Contraseña: 1-8 letras y números) 1. Toque en "Configuración opcional".

## ¡FELICIDADES! ¡Ha completado con éxito la configuración de SmartCam!

## Información sobre la configuración de la cámara:

## NOMBRE DE LA CÁMARA:

1-20 caracteres alfanuméricos y/o números 1-8 caracteres alfanuméricos y/o números Ejemplo: kitchen o kitchen123 o 123 Ejemplo: room o room123 o 123

CONTRASEÑA DE LA CÁMARA : \_\_\_\_\_\_\_\_\_\_

PT01-004614A

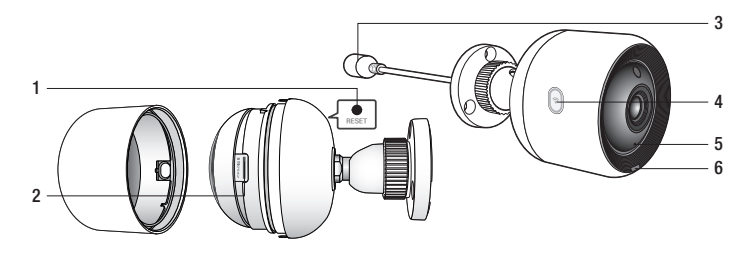

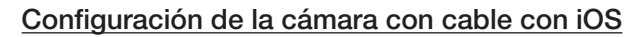

Siga las instrucciones del asistente de aplicaciones para continuar con la configuración de la cámara.

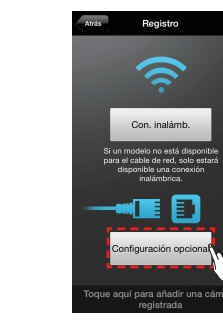

¡FELICIDADES! ¡Ha completado con éxito la configuración de SmartCam!

### Información sobre la configuración de la cámara:

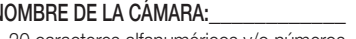

1-20 caracteres alfanuméricos y/o números 1-8 caracteres alfanuméricos y/o números Ejemplo: kitchen o kitchen123 o 123 Ejemplo: room o room123 o 123

CONTRASEÑA DE LA CÁMARA : \_\_\_\_\_\_\_\_\_\_

2. Seleccione "SNH-V6430BN".

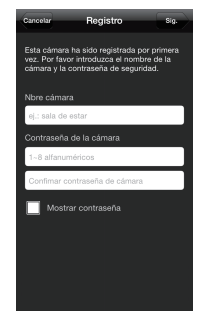

3. Conecte la cámara siguiendo las instrucciones en pantalla. Después de completar la configuración, pulse "Sig.".

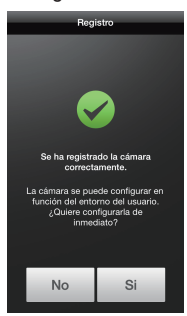

de la cámara.

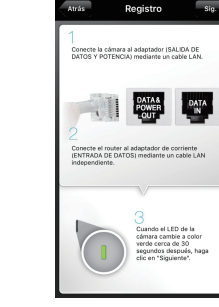

5. Cree el nombre y la contraseña (Nombre: 1-20 letras y números. Contraseña: 1-8 letras y números)

6. Para configurar su cámara, seleccione "Si".

de movimiento y/ o audio para recibir alertas de eventos en sus dispositivos.

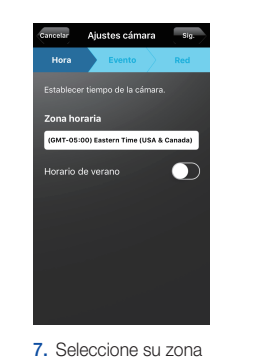

4. Si aparece la cámara en la lista, selecciónela y pulse "Sig.". Si no aparece la cámara, introduzca el número de serie de la cámara.

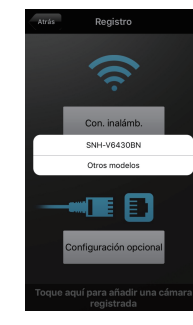

9. Seleccione el router para conectar la cámara e introduzca la contraseña.

3

# **SAMSUNG**

## Español

# Guía de inicio rápido para la **instalación en iOS**

Antes de comenzar la instalación de SmartCam, asegúrese de:

- **Prepare una cámara SmartCam y un adaptador PoE.**
- Tener el dispositivo Android disponible para descargar la aplicación SmartCam.
- Debe estar conectados al mismo router (red Wi-Fi) que la cámara.
- Anote la contraseña del router:

Si tiene preguntas o necesita ayuda relacionada con la instalación de la SmartCam, consulte la lista de ayuda en el menú de información de la aplicación móvil o póngase en contacto con nuestro equipo de soporte técnico.

# Vistas del producto para el programa de instalación

*Utilice los siguientes diagramas para familiarizarse con las funciones de configuración de la cámara:*

1) Botón de reinicio 2) Ranura para tarjeta Micro SD (hasta 128 GB) 5) Micrófono incorporado 3) Puerto de conexión de adaptador PoE 6) LED de estado Alimentación/Red 4) Botón Wi-Fi Direct

Para obtener un diagrama más detallado, consulte el manual del usuario.

# Crear una cuenta de usuario

Antes de configurar la cámara, siga estos sencillos pasos para crear una cuenta de usuario.

# Configuración inalámbrica de la cámara Android

Siga las instrucciones del asistente de aplicaciones para continuar con la configuración de la cámara.

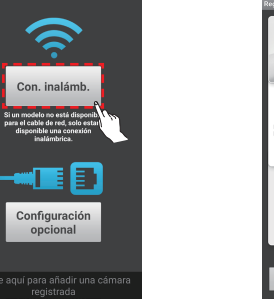

Una combinación de 10-14 caracteres alfanuméricos Ejemplo: smartcam123

## Guía de control de SmartCam

Una vez finalizada la instalación, aparecerá el vídeo en directo en su dispositivo Android. Toque la pantalla para abrir la barra de herramientas SmartCam. La siguiente tabla contiene información de referencia para la función de control de búsqueda en pantalla.

1. Toque en "Con. inalámb.".

3. Seleccione el "Sig."

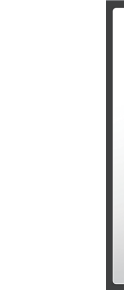

9. Seleccione su zona horaria y luego toque en "Sig.".

Sig.

irin de verann

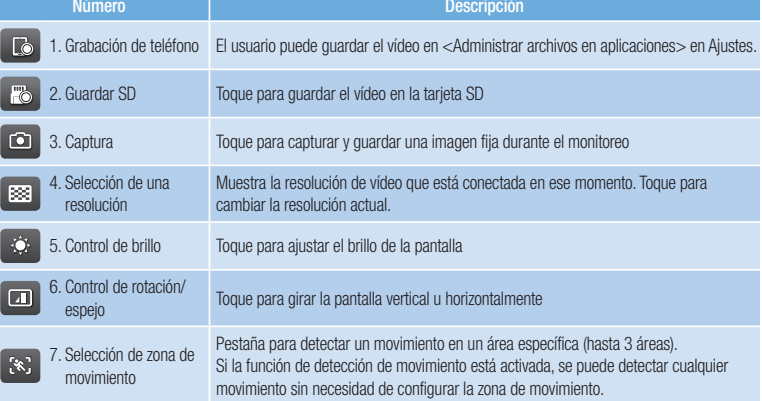

Para obtener más información sobe este manual de usuario, el manual de la aplicación móvil o la sección de preguntas frecuentes, visite www.samsungsmartcam.com.

Registre la información de su cuenta de usuario SmartCam aquí:

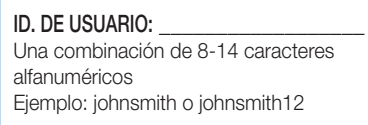

CONTRASEÑA DE USUARIO :

### ¡FELICIDADES!

8. Habilite la detección de movimiento y/ o audio para recibir alertas de eventos en sus dispositivos.

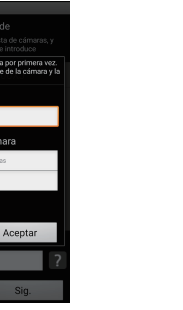

¡Ha completado con éxito la configuración de SmartCam!

### Información sobre la configuración de la cámara:

### NOMBRE DE LA CÁMARA:

1-20 caracteres alfanuméricos y/o números 1-8 caracteres alfanuméricos y/o números Ejemplo: kitchen o kitchen123 o 123 Ejemplo: room o room123 o 123

CONTRASEÑA DE LA CÁMARA : \_\_\_\_\_\_\_\_\_\_

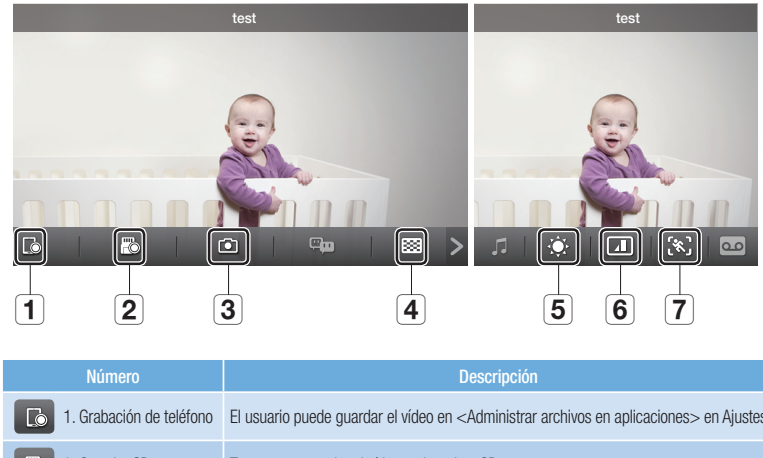

# Guía de inicio rápido para la instalación en Android

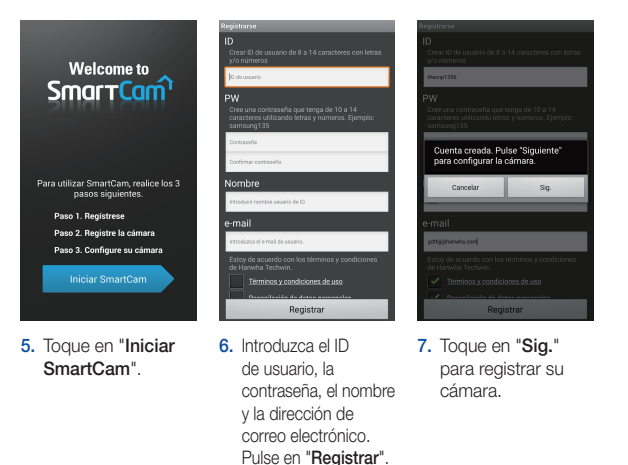

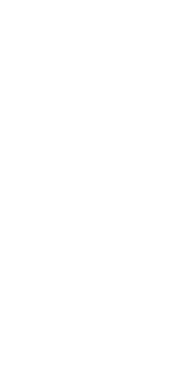

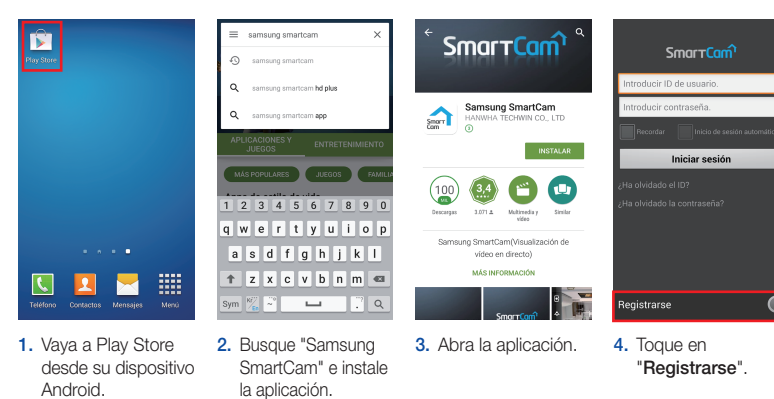

5. Introduzca la contraseña del router y pulse "Aceptar".

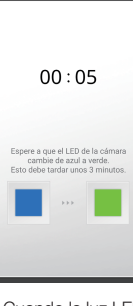

6. Cuando la luz LED de la cámara se ponga en verde, irá automáticamente al

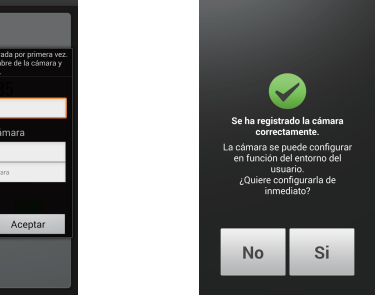

paso 7.

4. Seleccione un router.

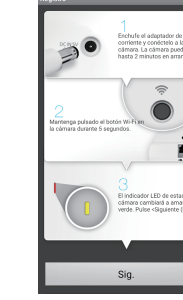

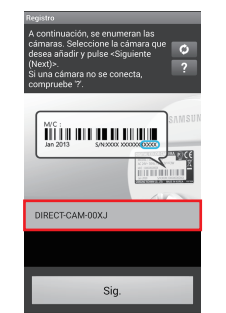

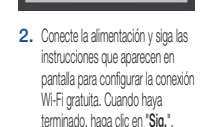

Contraseña de rec

 $3$  4 5 6 7 8 9

 $W$   $\overline{e}$   $\overline{r}$   $\overline{t}$   $\overline{v}$   $\overline{u}$   $\overline{u}$ 

 $s d f g h j$ 

 $\begin{array}{c|c|c|c|c|c|c} \hline \textbf{z} & \textbf{x} & \textbf{c} & \textbf{w} & \textbf{w} & \textbf{w} \\ \hline \textbf{z} & \textbf{x} & \textbf{c} & \textbf{v} & \textbf{b} & \textbf{n} & \textbf{m} \\ \hline \end{array}$ 

número de serie de la cámara y toque

7. Cree el nombre y la contraseña de la cámara. (Nombre: 1-20 letras y números. Contraseña: 1-8 letras y números)

8. Para configurar su cámara, seleccione "Si".

 $\bullet$ 

Se ha registrado la cáma<br>correctamente.

cámara se puede confin<br>n función del entorno<br>n función del entorno<br>ζQuiere configurarla d<br>inmediato?

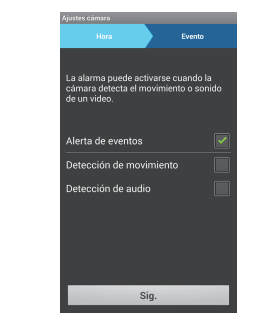

10. Habilite la detección de movimiento y/ o audio para recibir alertas de eventos en sus dispositivos.

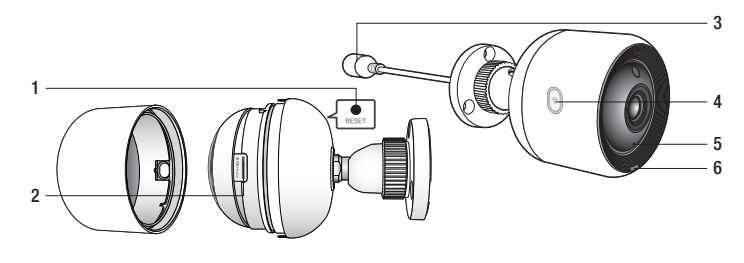

## Configuración de la cámara con cable con Android

Siga las instrucciones del asistente de aplicaciones para continuar con la configuración de la cámara.

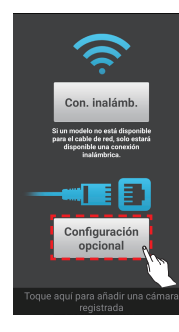

1. Toque en "Configuración opcional".

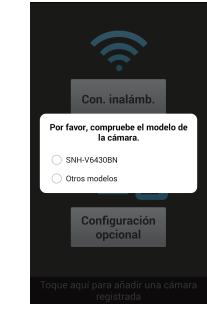

5. Cree el nombre y la contraseña de la cámara. (Nombre: 1-20 letras y números. Contraseña: 1-8 letras y números)

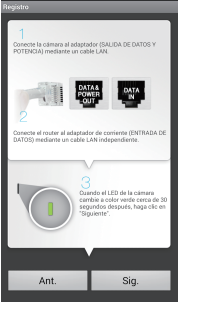

6. Para configurar su cámara, seleccione "Si".

4. Si aparece la cámara en la lista, selecciónela y pulse "Sig.". Si no aparece la cámara, introduzca el número de serie de la cámara.

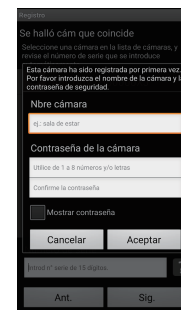

2. Seleccione "SNH-V6430BN".

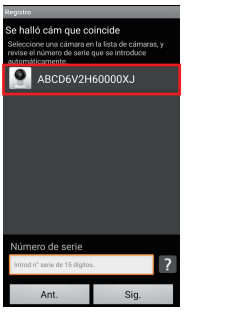

3. Conecte la cámara siguiendo las instrucciones en pantalla. Después de completar la configuración, pulse

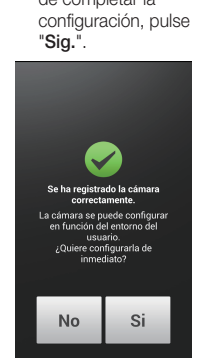

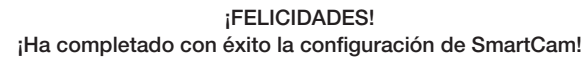

### Información sobre la configuración de la cámara:

# NOMBRE DE LA CÁMARA:

1-20 caracteres alfanuméricos y/o números 1-8 caracteres alfanuméricos y/o números Ejemplo: kitchen o kitchen123 o 123 Ejemplo: room o room123 o 123

### CONTRASEÑA DE LA CÁMARA : \_\_\_\_\_\_\_\_\_\_

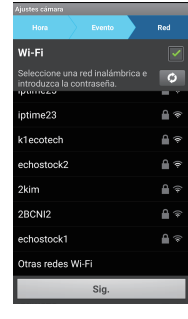

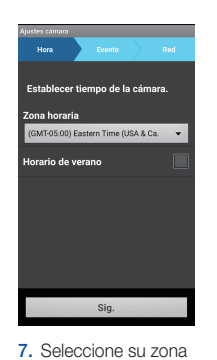

horaria y luego toque en "Sig.".

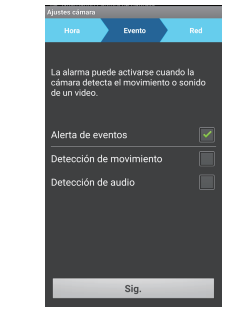

9. Seleccione el router para conectar la cámara e introduzca la contraseña.

# **SAMSUNG**

## Español